# **Informationen zum Prüfungsmanagement in KLIPS 2.0 für Dozent\*innen des Historischen Instituts**

**[Grundsätzliches](#page-0-0) [Eintragung von Leistungen](#page-2-0) [Studierende an-](#page-6-0) und abmelden**

# <span id="page-0-0"></span>**Grundsätzliches**

- Prüfungen werden in den reakkreditierten Studiengängen nicht mehr im Kontext von Lehrveranstaltungen, sondern als **Modulabschlussprüfungen (MAP)** absolviert. Die MAP eines Moduls ist somit ein von den Veranstaltungen unabhängiges Element im Modul.
- Die Lehrenden (oder ihre Vertreter\*innen, sofern die Rechteprofile das ermöglichen) **erfassen die Prüfungsleistungen** für alle in KLIPS 2.0 abgebildeten Studiengänge in Prüfungsmodulelementen.
- Die **Prüfungsmodulelemente** werden für die Dozent\*innen jedes Semester von der Geschäftsführung **angelegt**. Bitte senden Sie eine E-Mail an [historik1](mailto:historik1-sekretariat@uni-koeln.de) [sekretariat@uni-koeln.de,](mailto:historik1-sekretariat@uni-koeln.de) wenn Sie bemerken, dass Ihnen für ein oder mehrere Modul(e) ein Prüfungsmodulelement fehlt.
- **Anmeldung** zu einer MAP:

Die Student\*innen melden sich **eigenständig und fristgerecht** zu einer MAP an. Die Anmeldung erfolgt in dem Semester, in dem die MAP tatsächlich abgelegt wird. Die **An- bzw. Abmeldefristen** zu den MAPs werden rechtzeitig auf der Homepage des Instituts unter "Aktuelles" [\(http://histinst.phil-fak.uni](http://histinst.phil-fak.uni-koeln.de/aktuelles.html)[koeln.de/aktuelles.html\)](http://histinst.phil-fak.uni-koeln.de/aktuelles.html) bekannt gegeben. Bitte beachten Sie: Die An- und Abmeldefrist endet immer spätestens am Tag der ersten Prüfung in diesem Modul. Sollten Sie also mit den Student\*innen Prüfungstermine festgelegt haben, die vor den Terminen des Instituts liegen, schicken Sie bitte eine Information mit Ihren Terminen an [historik1-sekretariat@uni-koeln.de.](mailto:historik1-sekretariat@uni-koeln.de)

*Hinweis: Gemäß § 15 Absatz 4 der Prüfungsordnung ist zu jeder Modulprüfung eine Anmeldung erforderlich. Diese muss im Vorfeld erfolgt sein.* 

*Eine Anmeldung zu Prüfungen im Nachhinein oder die Verbuchung von Leistungspunkten zu nicht angemeldeten Prüfungen ist daher nicht vorgesehen und sollte aus prüfungsrechtlichen Gründen nicht vorgenommen werden.*

 In KLIPS 2.0 ist in den Prüfungsmodulelementen ein **Prüfungsmodultermin***datum* einzutragen. Dieses Termindatum stimmt i.d.R. nicht mit dem realen Termin der Prüfung überein. Erst **nach diesem Datum** können Sie das **Ergebnis** der Prüfung an das Prüfungsamt der Philosophischen Fakultät **weiterleiten**. **Noten** können jedoch **jederzeit** in KLIPS 2.0 **eingetragen** werden, sofern der/die Student\*in für das entsprechende KLIPS-Prüfungsmodulelement angemeldet ist.

Das Termindatum ist fakultätsweit für das **Wintersemester jeweils der 15.3.** und für das **Sommersemester jeweils der 15.9.**.

*Hinweis: Sollte eine Studentin oder ein Student eine frühere Verbuchung der Prüfungsnote benötigen, kann in begründeten Ausnahmefällen eine frühzeitige Verbuchung in die Wege geleitet werden. Bitte senden Sie eine E-Mail an [historik1-sekretariat@uni-koeln.de,](mailto:historik1-sekretariat@uni-koeln.de) wenn einer Ihrer Prüflinge diese benötigt. Die betroffenen Student\*innen melden sich zu den normalen Fristen zur MAP an.*

- Den **tatsächlichen Prüfungstermin** stimmen Prüfer\*in und Student\*in nach wie vor miteinander ab. Die Prüferin bzw. der Prüfer teilt unverändert die Bedingungen für die Erbringung von Prüfungsleistungen zu Beginn der jeweiligen Veranstaltung mit.
- Der **Prüfungsanspruch** einer Studentin/eines Studenten zu einer bestimmten Lehrveranstaltung erlischt nach 3 Semestern – inklusive des Semesters in dem die Lehrveranstaltung stattgefunden hat, auf die sich die MAP bezieht.

# <span id="page-2-0"></span>**Eintragung von Leistungen**

- 1. [Einloggen ins Prüfungsmanagement](#page-2-1)
- 2. [PIN-Code](#page-2-2)
- 3. [Startseite Prüfungsmanagement](#page-3-0)
- 4. [Prüfungs-/Beurteilungsliste](#page-3-1)
- 5. [KandidatInnen-Liste](#page-4-0)
- 6. [Absenden der Ergebnisse an das Prüfungsamt](#page-5-0)
- 7. [Gültigsetzung der Ergebnisse](#page-6-1)

#### <span id="page-2-1"></span>**1. Einloggen ins Prüfungsmanagement**

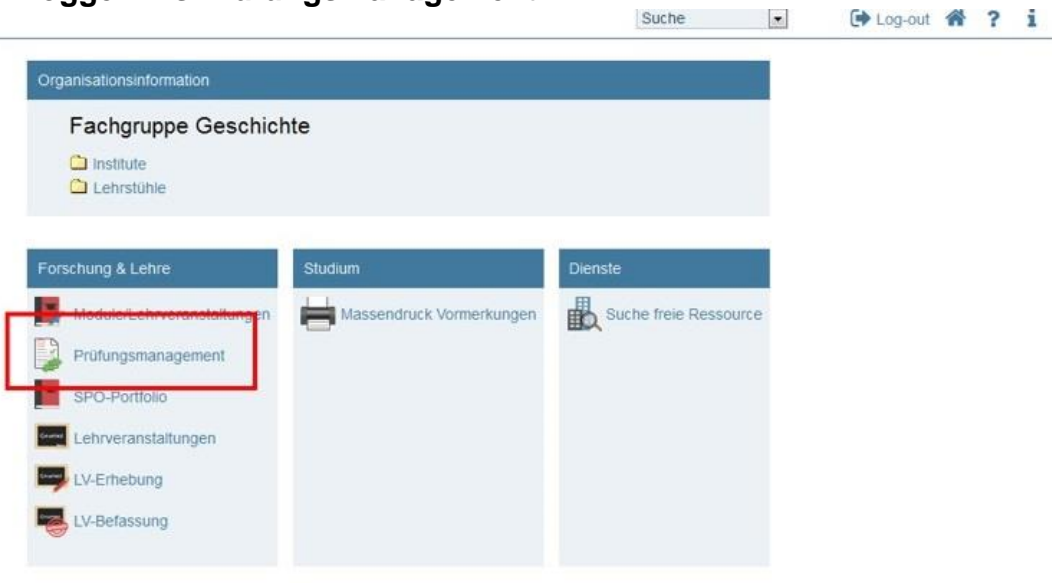

Um Leistungen für Modulprüfungen einzutragen, klicken Sie auf den Link "Prüfungsmanagement" auf ihrer Visitenkarte.

## <span id="page-2-2"></span>**2. PIN-Code**

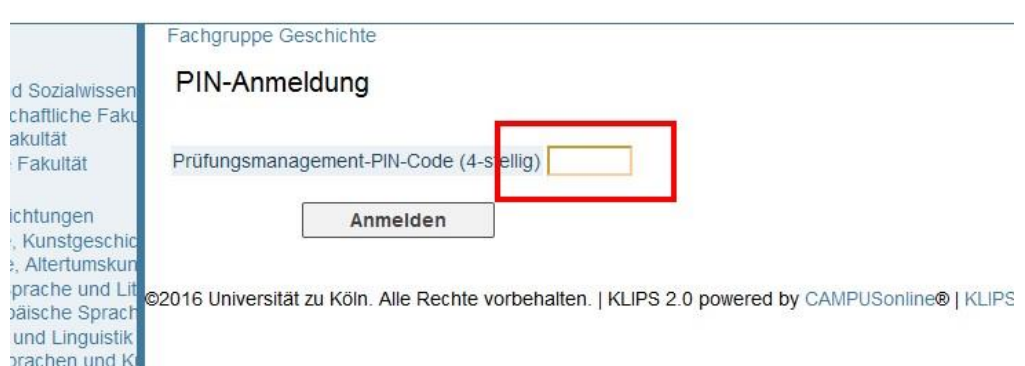

halten. | KLIPS 2.0 powered by CAMPUSonline® | KLIPS 2.0 Online-Hilfe | Feedback

Zum Bereich "Prüfungsmanagement" ist ein erneuter Login erforderlich, zu dem Sie einen vierstelligen **PIN**-Code benötigen. Dieser Code wird Ihnen beim ersten Login angezeigt – **notieren Sie ihn sich unbedingt**, da er bei jedem erneuten Login abgefragt wird.

*Hinweis: Über den Link "Einstellungen" im Prüfungsmanagement kann die PIN, wenn gewünscht, geändert werden. Falls Sie die PIN vergessen haben, kann sie durch eine Mail an Herrn Thomsen [\(klips-phil@uni-koeln.de\)](mailto:klips-phil@uni-koeln.de) vom Dekanat zurückgesetzt werden.*

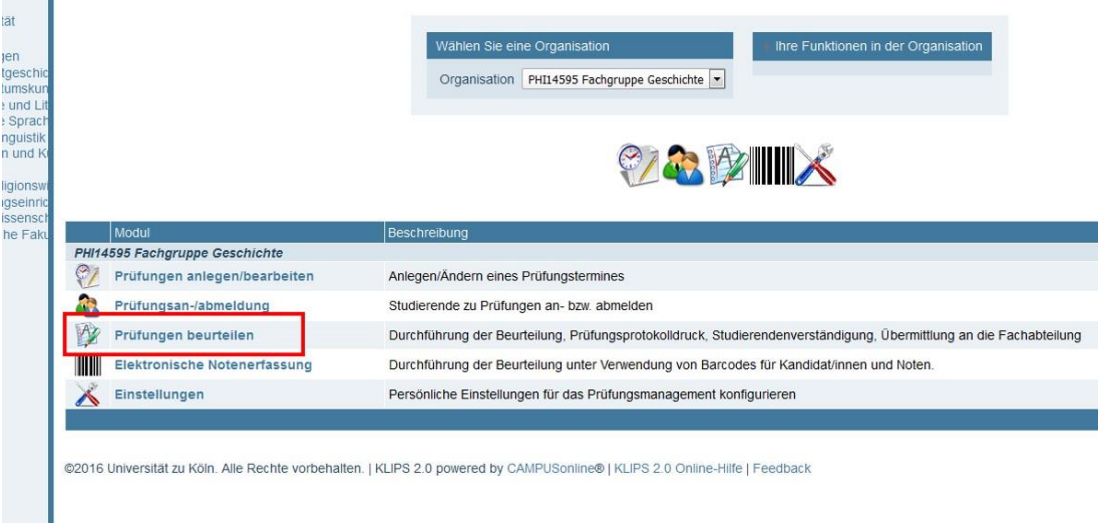

#### <span id="page-3-0"></span>**3. Startseite Prüfungsmanagement**

Um Prüfungen zu beurteilen klicken Sie auf den Link "Prüfungen beurteilen"

## <span id="page-3-1"></span>**4. Prüfungs-/Beurteilungsliste**

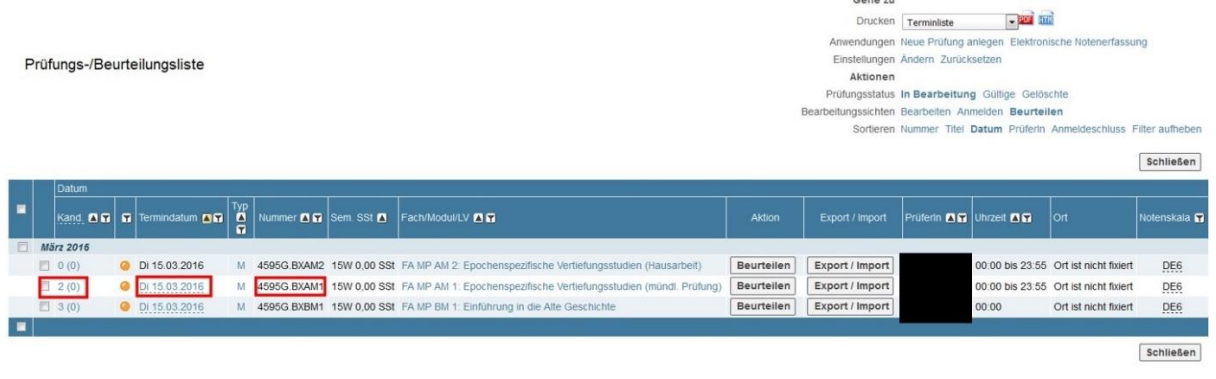

@2016 Universität zu Köln. Alle Rechte vorbehalten. | KLIPS 2.0 powered by CAMPUSonline® | KLIPS 2.0 Online-Hilfe | Feedback

In Ihrer Prüfungs- und Beurteilungsliste sind alle MAPs aufgeführt, für die Sie im jeweiligen Semester Prüfungen abnehmen können.

Ob Sie diese tatsächlich abnehmen werden, richtet sich danach, ob sich Studierende bis zum Ablauf der jeweiligen Frist für die entsprechende MAP angemeldet haben oder nicht. **Nicht benötigte Prüfungsmodulelemente** sollten Sie regelmäßig einmal pro Semester löschen, damit Ihre Prüfungsmodulübersicht nicht unübersichtlich wird. Hierzu wählen Sie das jeweilige Prüfungsmodul mittels Häkchen aus und klicken rechts oben im Menü auf "löschen".

Um zur **Kandidat\*innenliste** zu gelangen, klicken Sie in der Zeile der gewünschten MAP in der Spalte "Kand." auf Zahl.

*Hinweis: Die Zahl in der Klammer zeigt die Anzahl der bereits eingetragenen Leistungen.*

# <span id="page-4-0"></span>**5. KandidatInnen-Liste**

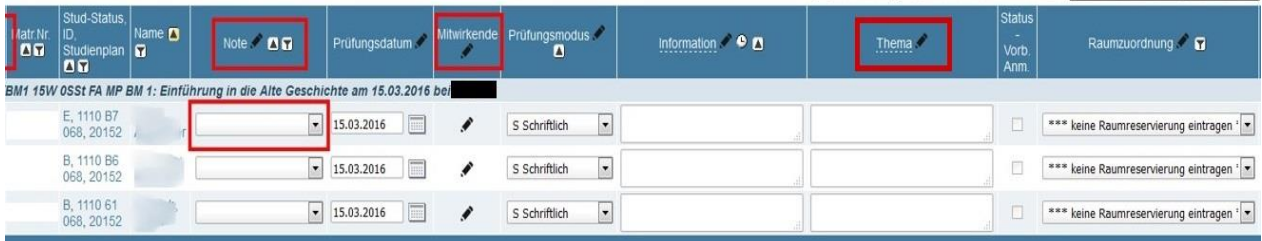

Folgende Felder sind in der KandidatInnen-Liste auszufüllen:

 Die **Note** können Sie mit Hilfe des Drop-Down-Menüs auswählen. Bei gleichen Noten können Sie mehrere Kandidat\*innen gleichzeitig beurteilen. Wählen Sie hierfür die jeweiligen Studierenden in der zweiten Spalte der Liste an und klicken anschließend auf das Bleistiftsymbol.

Neben der regulären Notenskala haben Sie auch die Option bspw. Das Fernbleiben von der Prüfung zu vermerken.

- Bei mündlichen Prüfungen können Sie die Beisitzer über einen Klick auf das Bleistiftsymbol in der Spalte "Mitwirkende" eintragen.
- Bei Hausarbeiten tragen Sie das Thema der Hausarbeit in die Spalte "Thema" ein.

Bitte vergessen Sie nicht, auf der Seite unten rechts, **abzuspeichern**.

## <span id="page-5-0"></span>**6. Absenden der Ergebnisse an das Prüfungsamt**

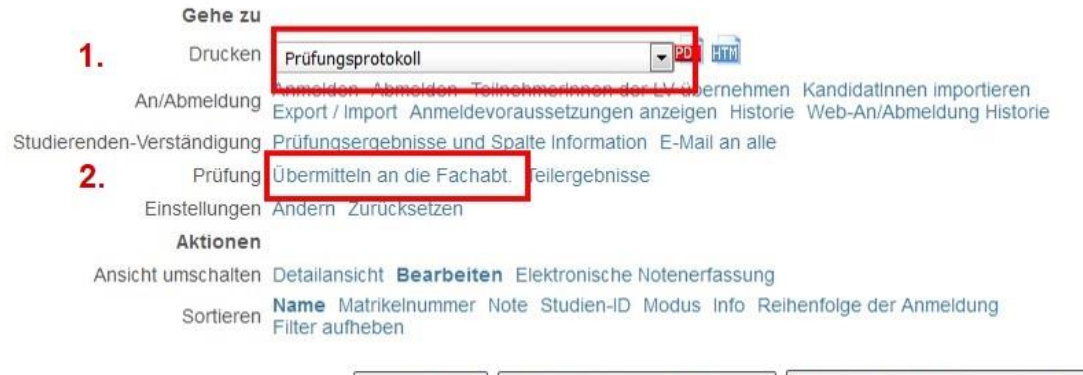

Speichern und Schließen Zurück zur Prüfungsterminliste Speichern

Wähen Sie im Drop-Down-Menü oben rechts im Fenster "KandidatInnen-Liste" das **Prüfungsprotokoll** aus und generieren Sie eine **PDF-Datei** dieses Protokolls mit Hilfe des PDF-Icons. **Drucken** Sie dieses Prüfungsprotokoll aus und **unterschreiben** Sie es (die GF unterschreibt nicht mit).

*Hinweis: Sie können das Prüfungsprotokoll erst nach dem Termindatum der MAP ausdrucken, d.h. im Wintersemester jeweils erst ab dem 15.3., im Sommersemester nach dem 15.9..*

Das Prüfungsprotokoll enthält die Angaben zu allen benoteten Kandidat\*innen der jeweiligen MAP. Es muss, zusammen mit den Hausarbeiten/den Protokollbögen der mündlichen Prüfungen/den Klausuren **an das Prüfungsamt der Philosophischen Fakultät geschickt** werden (auch die Protokolle der Lehramtsstudent\*innen).

#### *Hinweis:*

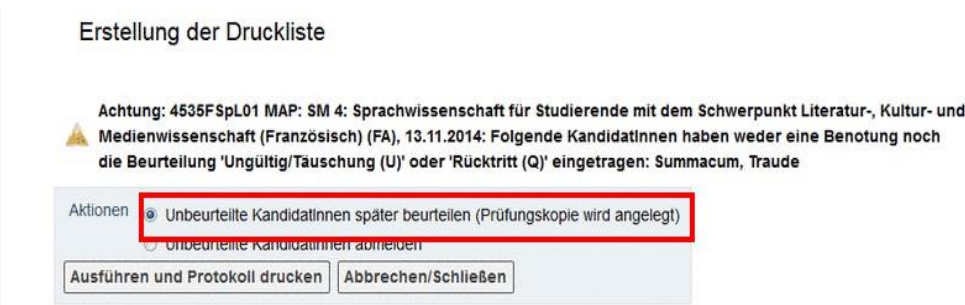

*Wenn noch nicht alle Prüfungsergebnisse vorliegen, können Sie die bereits vorliegenden Ergebnisse an das Prüfungsamt weiterleiten und für die verbliebenen Kandidat\*innen ein neues KLIPS-Prüfungsmodulelement für das jeweilige Semester anlegen. Wählen Sie hierfür im erscheinenden Fenster die Option "Unbeurteilte KandidatInnen später beurteilen" an.*

*Wenn sich die Leistungserbringung durch die Studierenden (z.B. bei Hausarbeiten) länger in die Zukunft schiebt, ist es besser, dass sich die Studierenden zu einer MAP*  *in einem Folgesemester anmeldet, da sie in dem Semester zur Prüfung angemeldet sein sollten, in dem sie die Prüfung tatsächlich ablegen.*

Nachdem Sie das Prüfungsprotokoll ausgedruckt haben, übermitteln Sie die Ergebnisse noch einmal elektronisch mittels eines Klicks auf **"Übermitteln an die Fachabt."** an das Prüfungsamt.

#### <span id="page-6-1"></span>**7. Gültigsetzung der Ergebnisse**

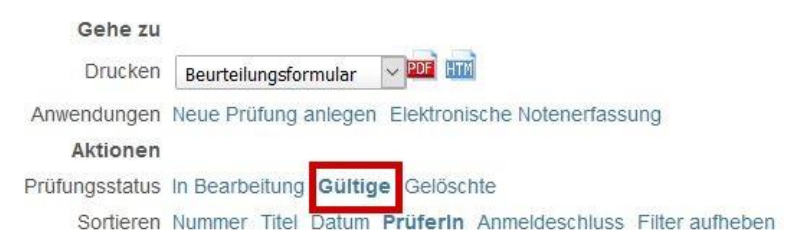

Die MAPs werden durch das **Prüfungsamt der Philosophischen Fakultät** gültig gesetzt. Sobald dies geschehen ist, finden Sie das jeweilige Prüfungselement unter Ihren gültigen Prüfungen wieder. Zu ihnen gelangen Sie durch einen Klick auf "Gültige" in der Zeile "Prüfungsstatus" des Menüs rechts oben im Fenster "Prüfungs-/Beurteilungs-liste". Die gültigen Prüfungsmodulelemente können Sie nicht mehr verändern.

Erst nach der **Bestätigung durch das Prüfungsamt** ist die eingetragene **Note für die Studierenden sichtbar**.

*Hinweis: Sie können jedoch, nachdem Sie die Beurteilung abgeschlossen haben, die Noten für die Studierenden als vorläufiges Ergebnis veröffentlichen:*

Wählen Sie im Navigationsbereich rechts oben in der Zeile "Studierenden-*Verständigung" "Prüfungsergebnisse und Spalte Information" an. Im neu erscheinenden Fenster können Sie festlegen, ob Prüfungsergebnisse vorläufig veröffentlicht werden sollen.*

*Bitte beachten Sie, dass vorab veröffentlichte Prüfungsergebnisse noch keine Auswirkung auf den Studienverlauf Ihrer Student\*innen haben, d.h. alle Credit Points und evtl. Modul- bzw. Fachnoten werden Studierenden noch nicht angezeigt.*

## <span id="page-6-0"></span>**Studierende an- und abmelden**

Dozent\*innen können, unabhängig von den An- und Abmeldefristen des Instituts, Studierende zu den KLIPS-Prüfungsmodulelementen **selbst an- oder abmelden**. Bedenken Sie hierbei, dass eine **nachträgliche Anmeldung** zu Prüfungen aus

prüfungsrechtlichen Gründen nicht erfolgen sollte. Die Abmeldung von einer Prüfung ist **nach Ablauf der An- bzw. Abmeldefrist** nur durch Vorlage eines Attestes möglich.

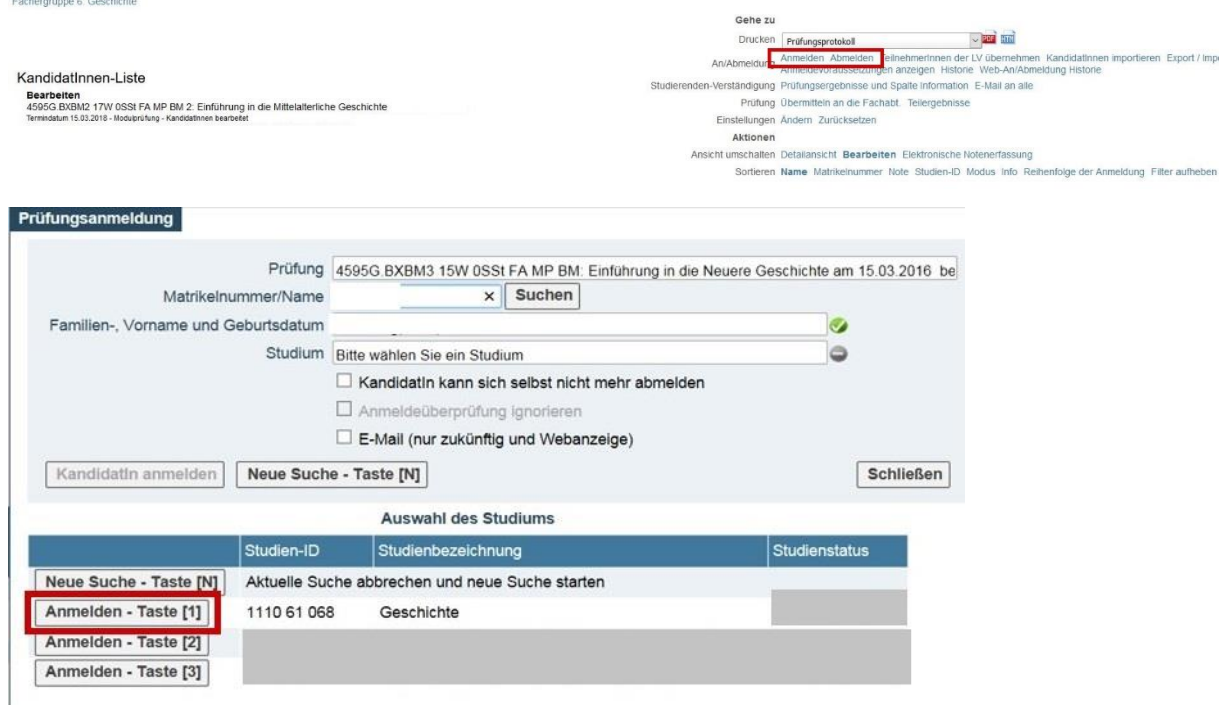

Zur **Anmeldung** eines Studierenden klicken Sie rechts oben im Menü auf der Seite "KandidatInnen-Liste" auf "Anmelden". Im neu erscheinenden Fenster geben Sie die Matrikelnummer der Studentin/des Studenten ein. Anschließend klicken Sie in der Zeile "Geschichte" auf "Anmelden".

Zur **Abmeldung** einer Kandidatin/eines Kandidaten wählen Sie sie oder ihn mittels Häkchen aus und klicken rechts oben auf "Abmelden".

Stand 07/2018